# **WORD 2019**

# **CHAPTER 01 Word的基本操作**

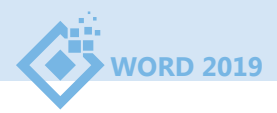

## **1-1 Word基本介紹**

Word是由微軟(Microsoft)公司所推出的文書處理軟體,該軟體可以幫助我 們完成各種報告、海報、公文等文件製作,並提供了全新的使用者介面,讓使用 者能以視覺化方式使用Word,可提高使用效率且更容易操作。

## **EX 啟動Word**

安裝好Office應用軟體後,執行「開始→**Word**」,即可啟動 **Word**。

啟動Word時,會先進入開始畫面中的常用選項頁面,在畫面的左側會有常 用、新增及開啟等選項;而畫面的右側則會依不同選項而有所不同,例如:在常 用選項中會有新增空白文件、範本及最近曾開啟過的檔案。

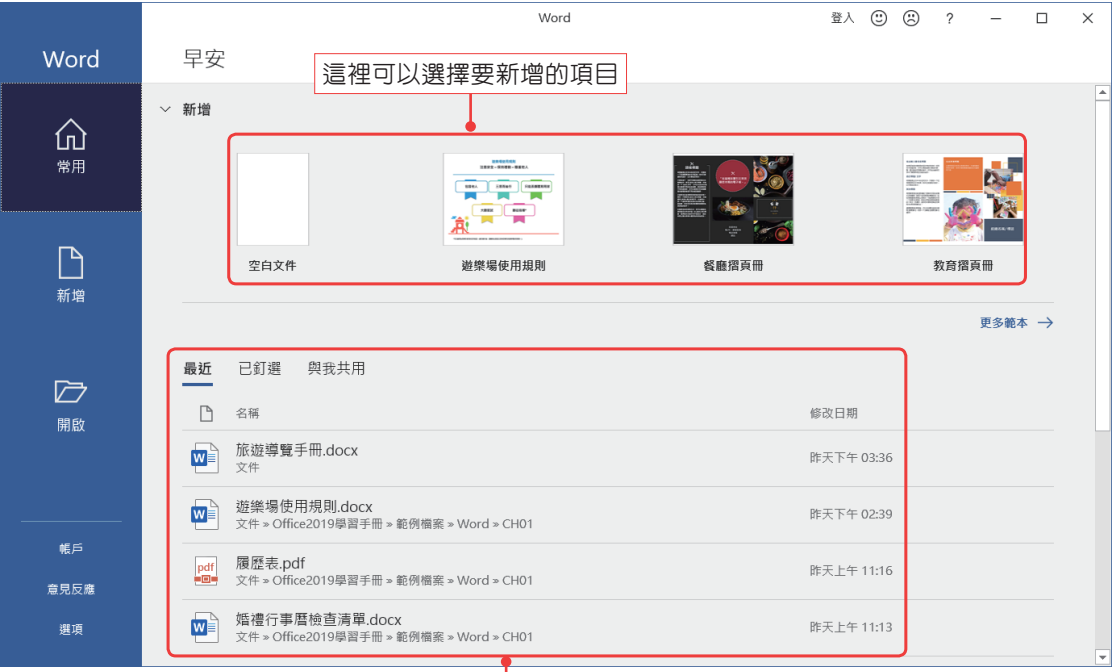

這裡會列出最近開啓過的檔案

除了上述方法外,還可以直接在Word文件的檔案名稱或圖 示上,雙擊滑鼠左鍵,啓動Word操作視窗,並開啓該份文件。

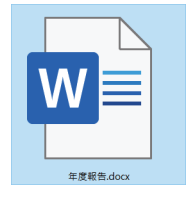

Word

## **EX Word操作視窗**

在開始使用Word之前,先來認識Word操作視窗,在視窗中會看到許多不 同的元件,而每個元件都有一個名稱,了解這些名稱後,在操作上就會更容易上 手,以下就來看看這些元件有哪些功能吧!

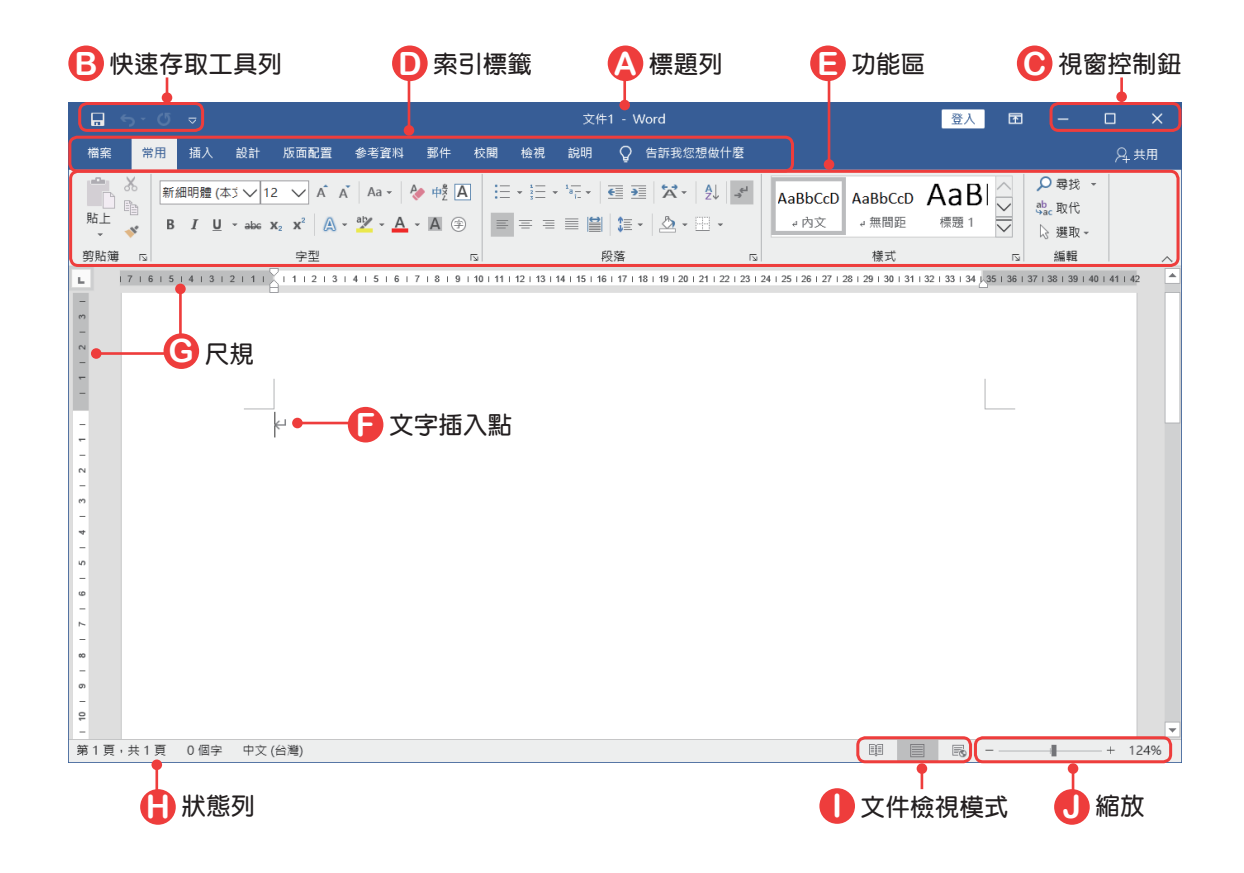

#### **A 標題列**

在標題列中會顯示目前開啓的文件檔案名稱與軟體名稱,開啓一份新文件 時,在標題列上會顯示文件**1**;開啟第二份文件時,則會顯示文件**2**。

#### **B 快速存取工具列**

快速存取工具列在預設情況下,會有 ロ 儲存檔案、 5 復原、 0 重複、 5 取 消復原(當執行 5 復原動作時, o 重複按鈕就會轉換為 p 取消復原按鈕)等工具 鈕,在快速存取工具列上的這些工具鈕,主要是讓我們在使用時,能快速執行想 要進行的工作。

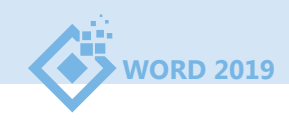

在快速存取工具列上的工具鈕,是可以自行設定的,可以把一些常用的工具 鈕加入,以方便自己使用。

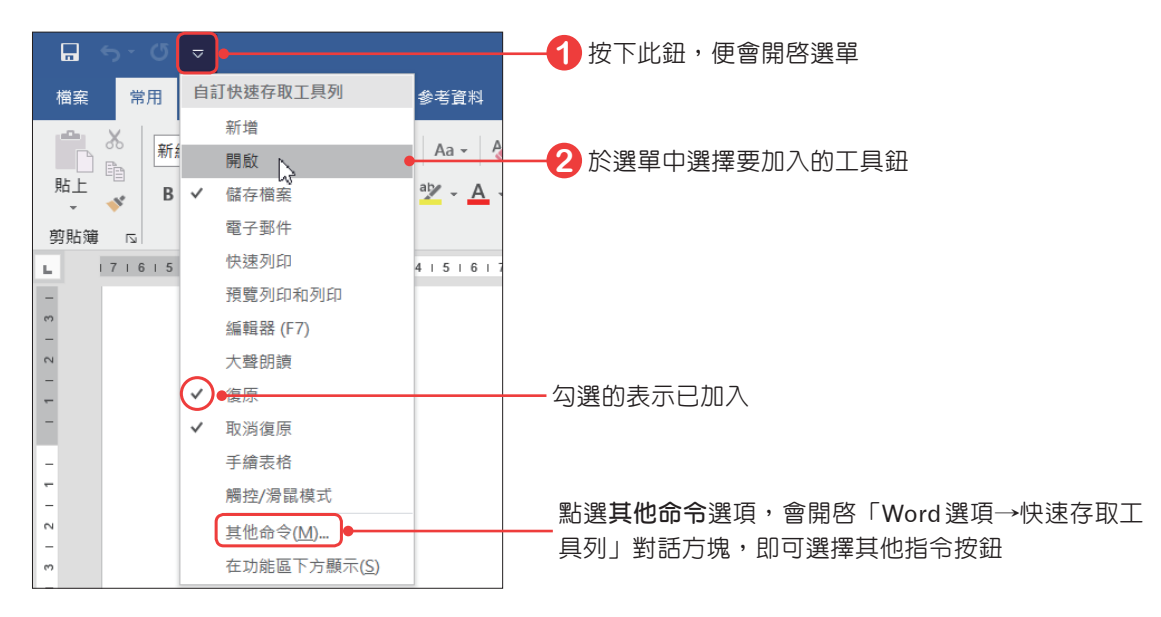

#### **C 視窗控制鈕**

視窗控制鈕主要是控制視窗的縮放及關閉, ■ 將視窗最小化; ■ 將視窗 最大化; 將文件及視窗關閉。

#### **D 索引標籤與 E 功能區**

在視窗中可以看到檔案、常用、插入、設計、版面配置、參考資料、郵件、 校閱、檢視、說明等索引標籤,點選某一個標籤後,在功能區中就會顯示該標籤 的相關功能,而Word將這些功能以群組方式分類,以方便使用。例如:點選常 用索引標籤時,就可以看到剪貼簿群組、字型群組、段落群組、樣式群組、編輯 群組等,而這些群組,又包含了多個指令按鈕。

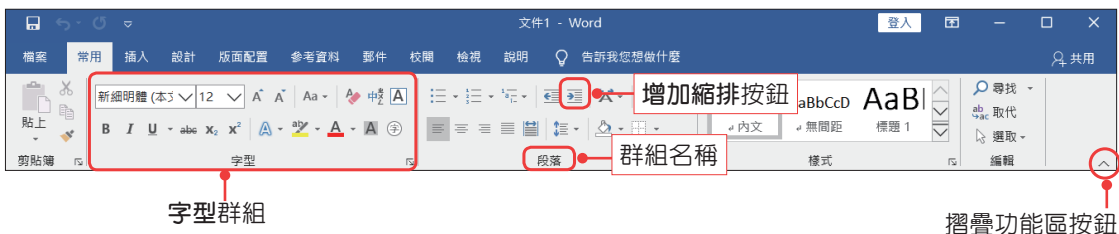

若不想讓功能區出現於視窗中,可以按下 << 摺疊功能區按鈕,即可將功能 區隱藏起來。若要再顯示功能區時,按下 , 可 功能區顯示選項按鈕,於選單中點 選顯示索引標籤和命令即可。

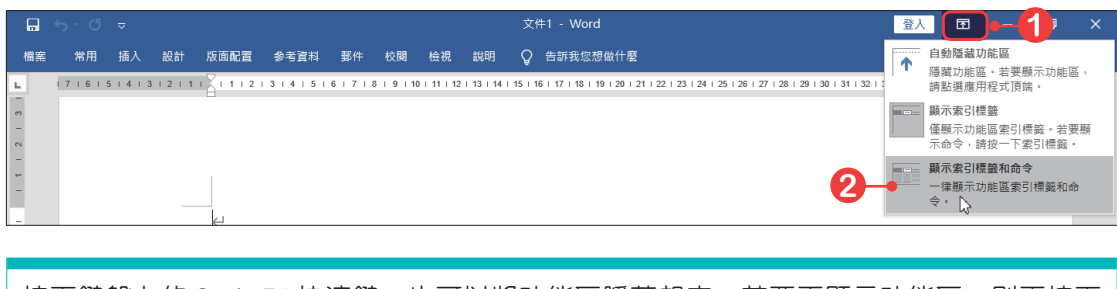

按下鍵盤上的**Ctrl+F1**快速鍵,也可以將功能區隱藏起來;若要再顯示功能區,則再按下 鍵盤上的**Ctrl+F1**快速鍵即可。

在每個群組的右下角如果有 **雪話方塊啓動器**工具鈕,表示該群組還可以 進行細部的設定,例如:當按下字型群組的 可具鈕後,會開啓「字型」對話方 塊,即可進行更多關於字型格式的設定。

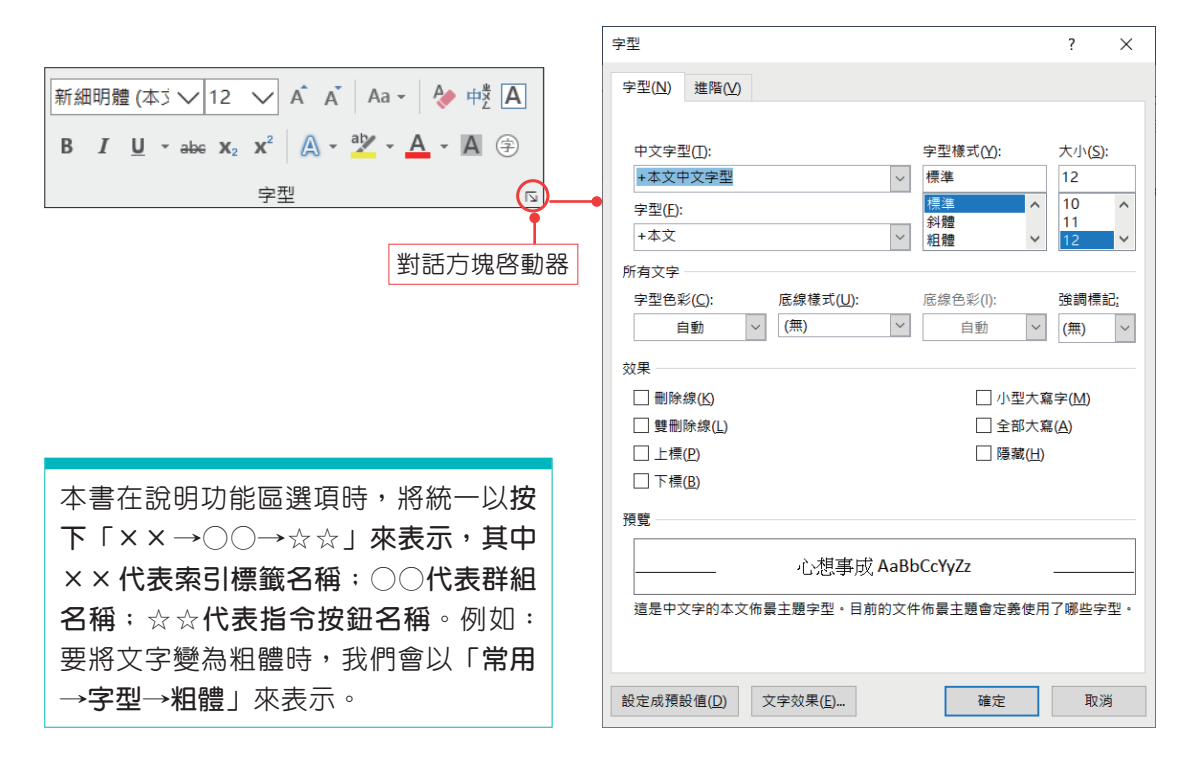

在使用功能區的任一按鈕時,若不清楚該按鈕的功用到底為何,可以直接將 滑鼠游標移至該按鈕上,Word便會顯示該按鈕的功用。

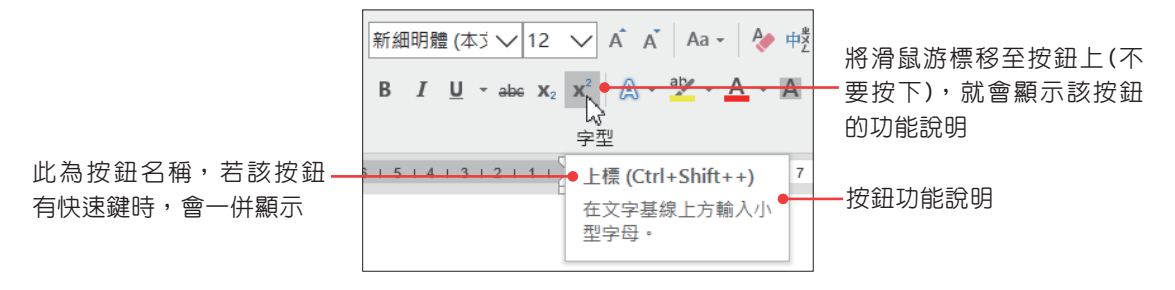

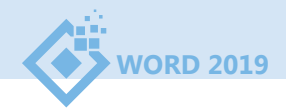

#### **F 文字插入點**

於文件中有一個在閃爍的直條游標,這個直條游標,一般稱為「插入點」。 當要輸入文字時,都會由插入點開始,輸入一個字元時,字元會顯示於插入點的 左邊,而此時插入點會自動往右移。

#### **G 尺規**

水平與垂直尺規位於Word編輯區的上方和左邊,尺規可以方便查看紙張邊 界與文字位置,及進行版面的調整與段落的縮排、定位點的設定等動作。在預設 下,尺規是不會自行開啟的,若要開啟尺規時,將「檢視→顯示」群組中的尺規 選項勾選即可。

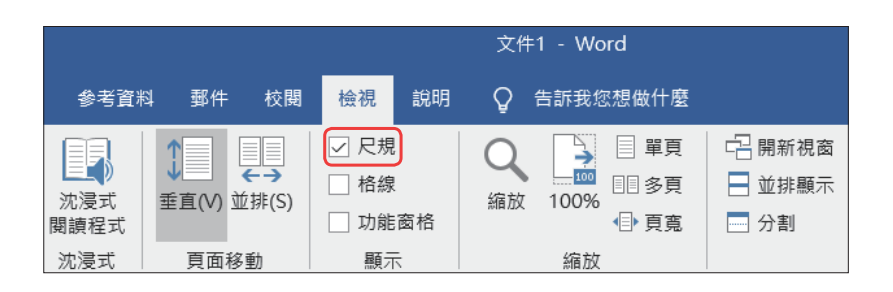

尺規顯示於整頁模式、草稿及**Web**版面配置中,其中草稿及**Web**版面配置 只會開啟水平尺規。

#### **H 狀態列**

在狀態列中會顯示該份文件的資訊,像是插入點所在的頁次、文件的總頁 數、文件的字數等。

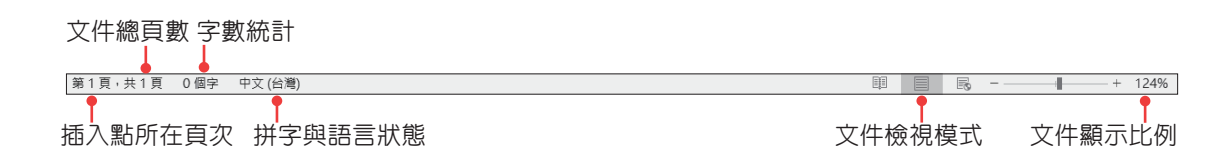

#### **I 文件檢視模式**

在Word中提供整頁模式、閱讀模式、**Web**版面配置、大綱模式及草稿等 文件檢視模式。要切換文件的檢視模式時,可以直接按下檢視工具鈕,或是按 下「檢視」索引標籤,進行檢視的設定。

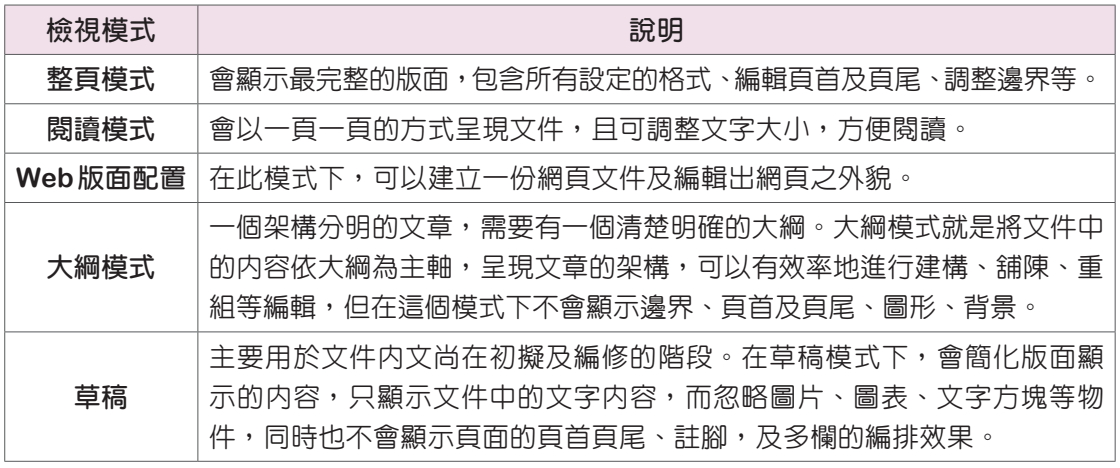

Word 2019提供了沈浸式閱讀程式、頁面移動等工具,幫助使用者閱讀文件 內容,進入沈浸式閱讀程式模式後,便能依個人的需求來調整頁寬、頁面色彩、 行聚焦、文字間距及選擇朗讀工具等;而使用頁面移動工具,則可以將多頁文件 像書本一樣將頁面以垂直或並排方式呈現。

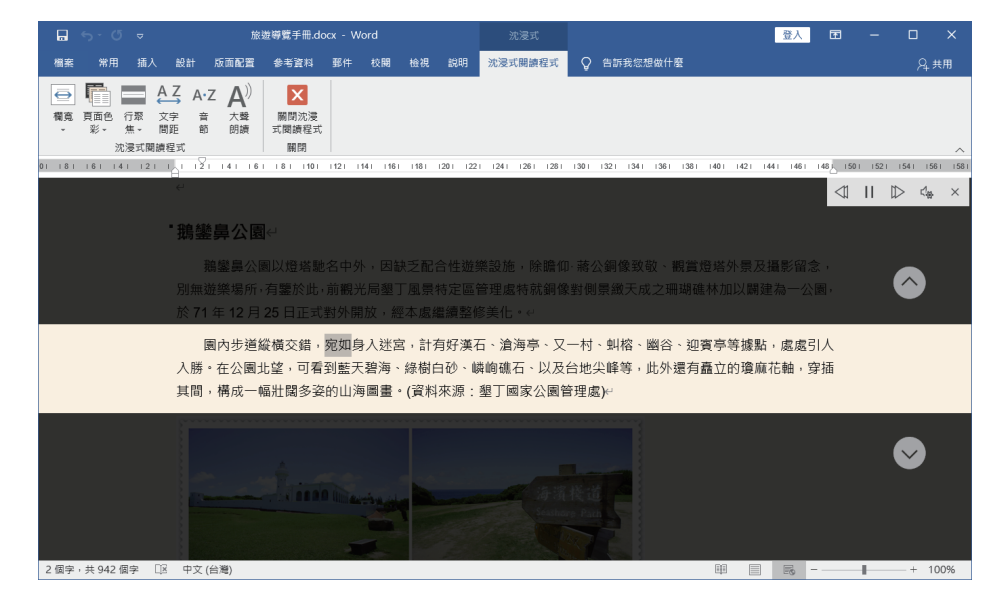

#### **J 縮放**

要調整文件的顯示比例時,可以使用視窗右下角的按鈕,進行文件顯示比例 的調整。按下 – 縮小按鈕,可以縮小顯示比例,每按一次就會縮小10%;按下 + 放大按鈕,則可以放大顯示比例,每按一次就放大10%,也可以直接拖曳中間控 制點進行調整。

按下**縮放**按鈕,或按下「**檢視→縮放→縮放**」按鈕,會開  $+ 124%$ 啟「縮放」對話方塊,在此即可進行文件顯示比例的設定 直接拖曳滑桿即可調整文件顯示比例

1-7

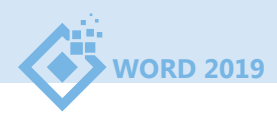

## **1-2 文件的開啟與關閉**

認識了Word後,接下來將學習如何新增空白文件、使用範本建立文件、開 啟現有的文件及關閉文件。

## [**新增空白文件**

要開啟一份空白文件時,按下「檔案→新增」功能,點選空白文件;或按下 **Ctrl+N**快速鍵,即可建立一份空白文件。

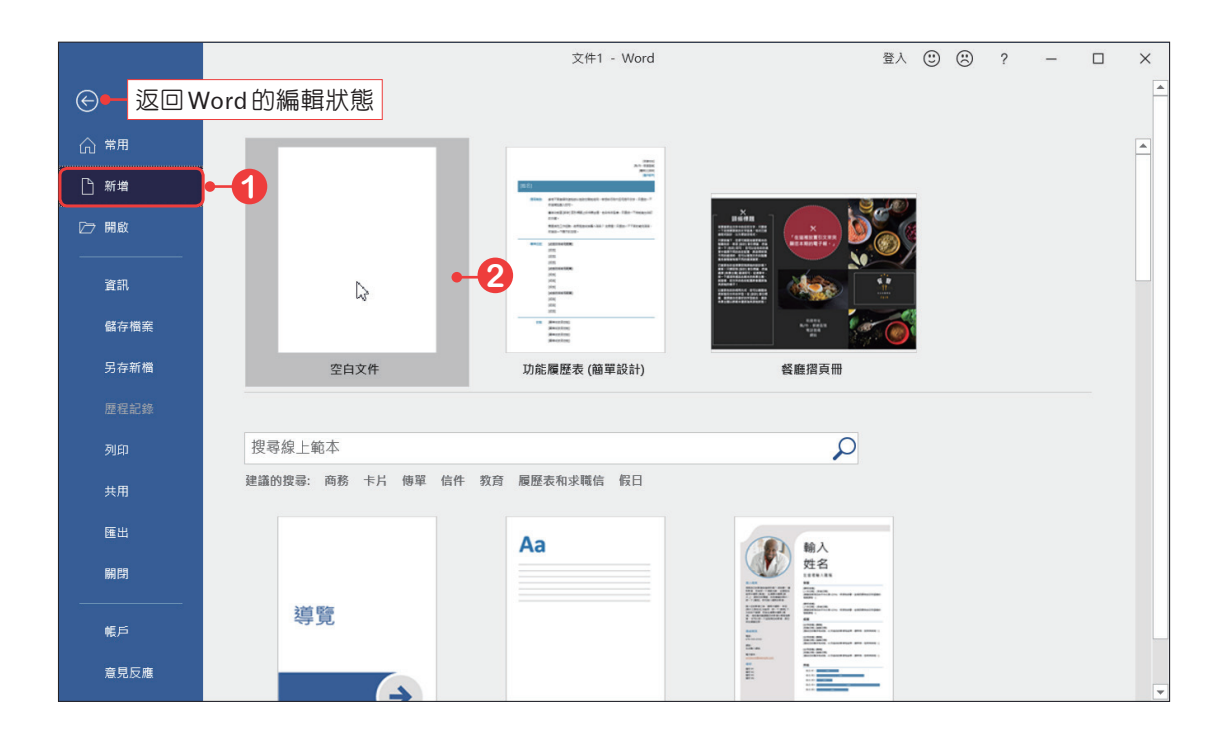

進入檔案索引標籤後,若要返回Word的編輯狀態時,只要按下左上方的© 按鈕,即可返回編輯狀態。

## [**使用範本建立文件**

Word提供了許多現成的範本,可以直接開啓使用。若要開啓 Word 所提供的 範本時,按下「檔案→新增」功能,點選要開啓的範本即可;也可以直接輸入要 尋找的範本關鍵字,Word就會尋找出相關的範本,此時便可選擇要使用的範本 (電腦必須處於能連上網路的狀態)。

**CHAPTER 01 Word的基本操作** 

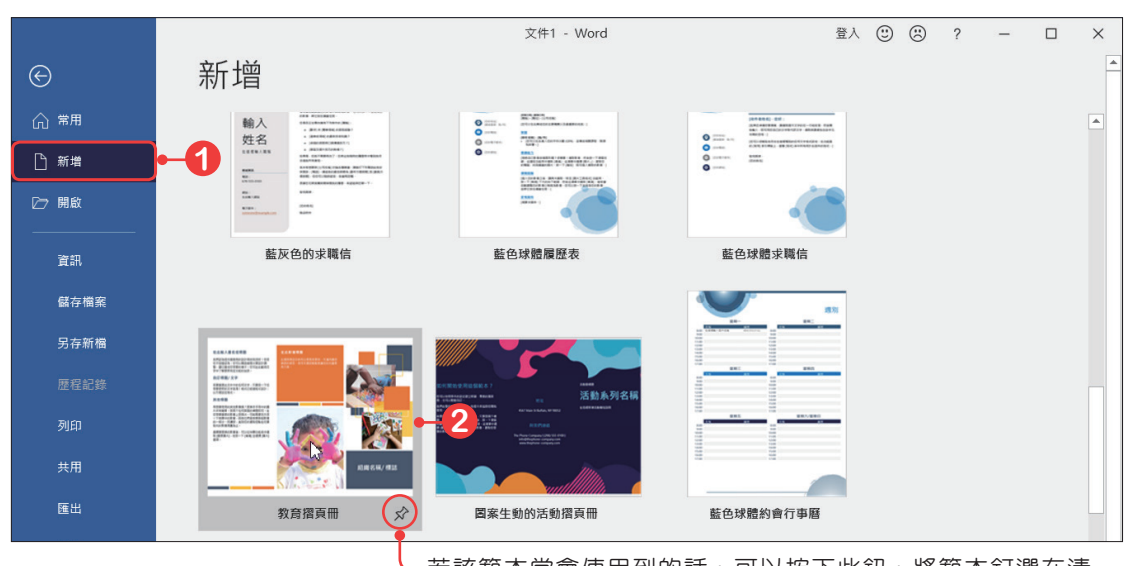

-若該範本常會使用到的話,可以按下此鈕,將範本釘選在清 單中,下次要使用時直接在清單中點選開啟即可

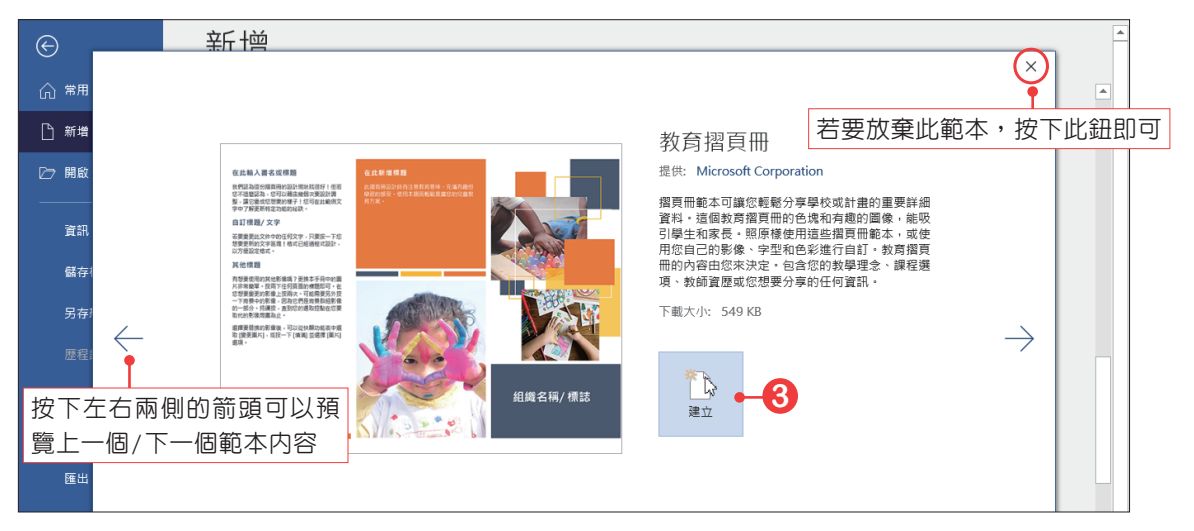

按下建立按鈕後,即可 在Word中開啟該範本,範 本通常都已經設定好固定文 字、格式、版面等,所以使 用範本時,只要在輸入區中 輸入資料即可。

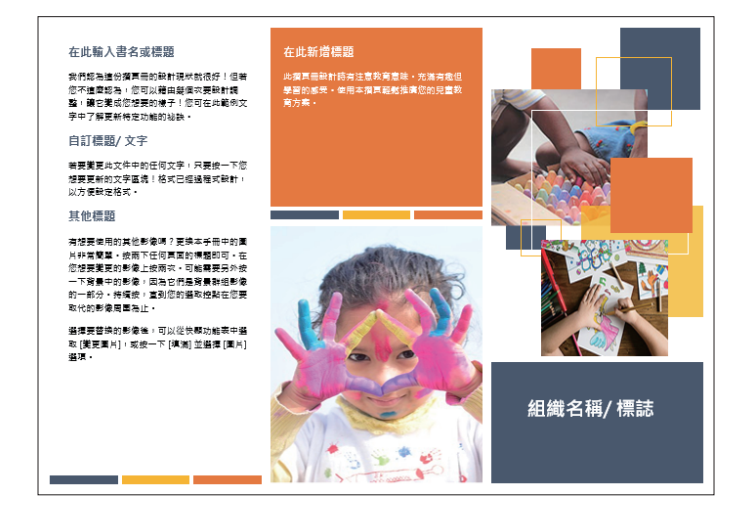

範例檔案:摺頁.docx

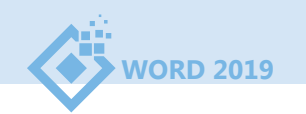

## [**開啟舊有的文件**

要開啟已存在的Word檔時,可以按下「檔案→開啟」功能;或按下**Ctrl+O** 快速鍵,進入「開啓」頁面中,進行開啓檔案的動作。

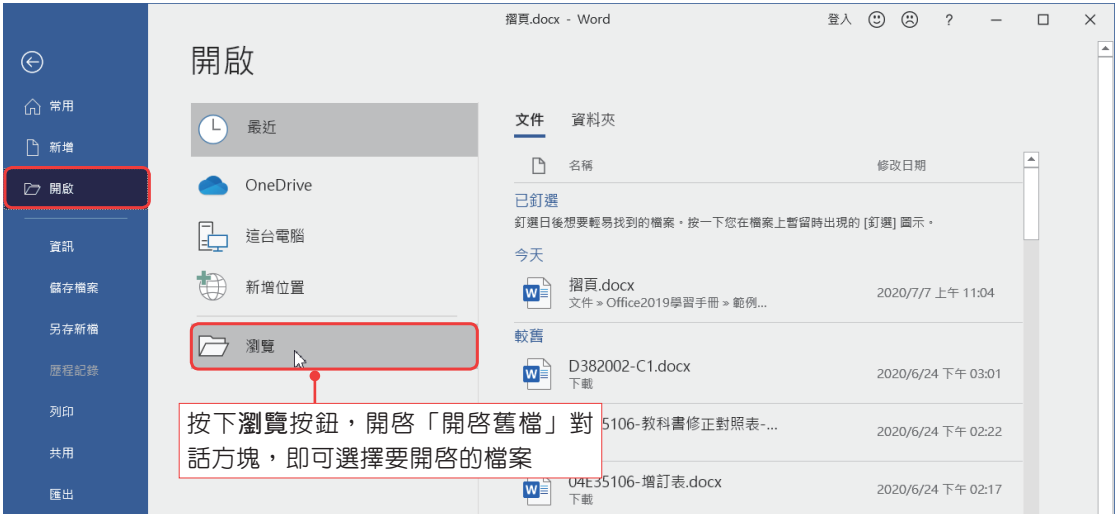

若要開啓的是最近編輯過的文件時,可以直接按下最近,Word就會列出最 近曾經開啓過的檔案,而這份清單會隨著開啓的檔案而有所變換。

若在清單中的某個檔案是固定常用的,可以將此檔案固定到清單中,只要按 下檔案名稱右邊的因按鈕,即可將文件固定至「已釘選」清單中,而該文件的圖 示會呈 % 狀態,若要取消,再按下該按鈕即可。

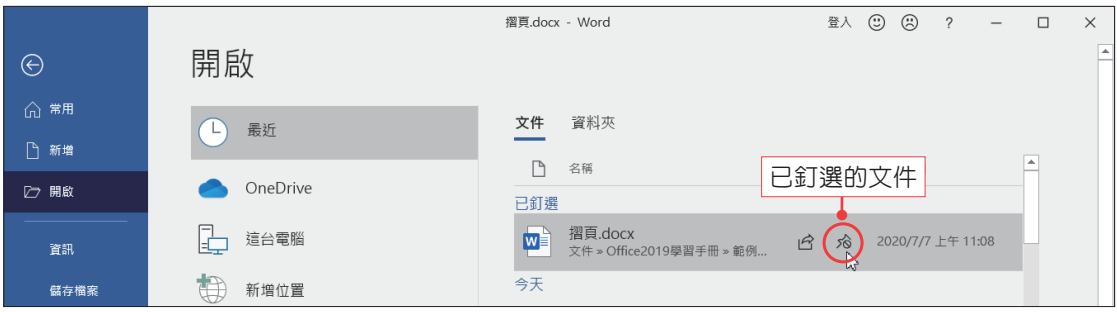

## [**關閉文件**

在進行關閉文件的動作時,Word會先判斷文件是否已經儲存過,如果尚未 儲存, Word會先詢問是否要先進行儲存文件的動作。要關閉文件時, 按下「檔 案→關閉」功能,即可將目前所開啓的文件關閉。

## **1-3 文件的儲存**

文件編輯好後,便可進行儲存的動作,在儲存檔案時,可以將文件儲存 成:Word文件檔(docx)、範本檔(dotx)、網頁(htm、html)、OpenDocument文字 (odt)、PDF、XPS文件、RTF格式、純文字(txt)等類型。

## [**儲存文件**

第一次儲存文件時,可以直接按下快速存取工具列上的 国儲存檔案按鈕; 或是按下「檔案→儲存檔案」功能;也可按下**Ctrl+S**快速鍵,進入另存新檔頁 面中,選擇要儲存的位置後,即可開啓「另存新檔」對話方塊,進行儲存的設 定。若同樣的文件進行第二次儲存時,就不會再進入另存新檔頁面中。

#### [**另存新檔**

當不想覆蓋原有的檔案內容,或是要將檔案儲存成「.doc」格式時,按 下「檔案→另存新檔」功能,或按下F12鍵,進入另存新檔頁面中,進行儲存的 設定。按下存檔類型按鈕,即可選擇要儲存的檔案類型。

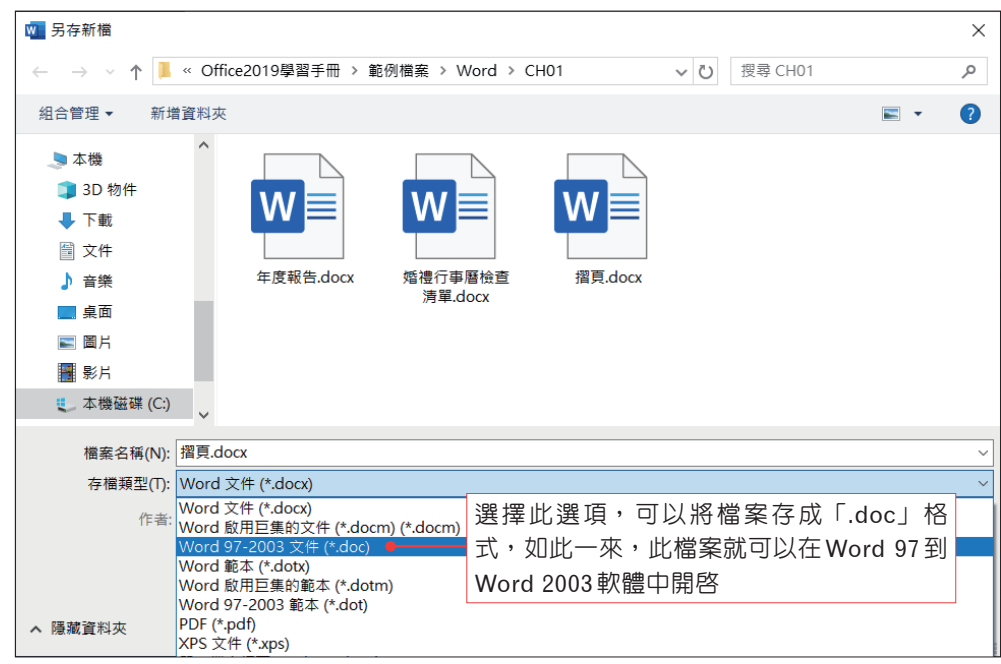

Word 2019**在預設下,儲存文件時都會以「.docx」格式儲存**。

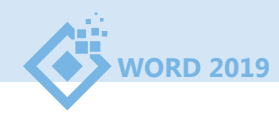

將檔案儲存為**Word 97-2003**文件**(\*.doc)**格式時,若文件中有使用到2019的 各項新功能,那麼會開啓相容性檢查程式訊息,告知你舊版Word不支援哪些新 功能,以及儲存後內容會有什麼改變。若按下繼續按鈕將文件儲存,那麼在舊版 中開啟文件時,某些功能將無法繼續編輯。

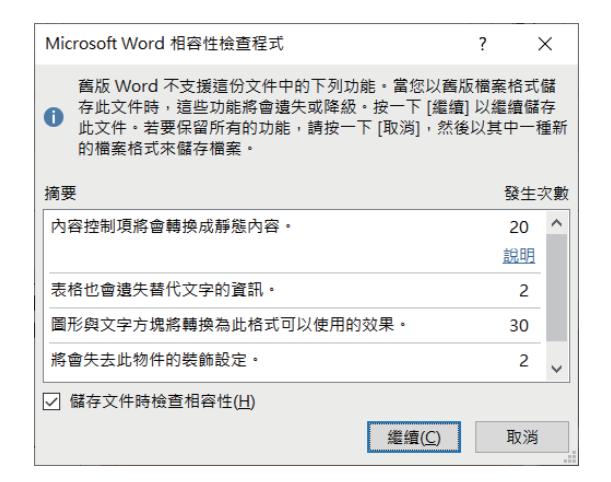

#### **Word 2019的檔案格式**

從 Word 97 – 直到 Word 2003, 所使 用 的 檔 案 格 式 皆 為「.doc」; 但 到 了 **Word 2007 之後,檔案格式已更改為 「.docx」**,跟以往不同的是在副檔名後 加 上 了「x」, 而 這 個「x」表示 XML, 它加強了對 XML 的支援性。除了 Word 外, 在 Office 中 的 Excel、PowerPoint 等,也都做了這樣的改變。

儲存完成後,在標題列上除了會顯示檔案名稱外,還會標示「相容模式」的 字樣。

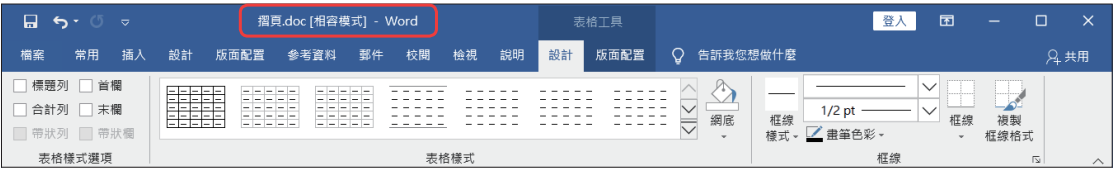

#### **相容模式轉換**

在 Word 2019 中開啟 doc 格式的文件時,可以按下**「檔案→資訊」**功能,點選**轉換**選項, 將舊版轉換為新版,這樣就可以啓用新功能。

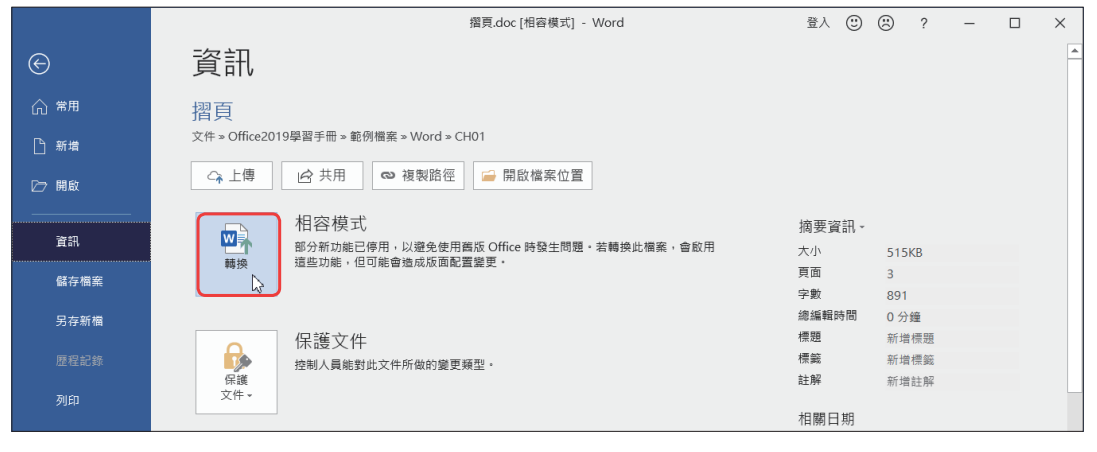

### [**將文件轉存為PDF格式**

製作好的文件除了儲存為Word文件外,還可以將它轉存為**PDF**或**XPS**格 式,以方便傳送或上傳至網站中,且將文件存成PDF或XPS格式,具有可保存文 件外觀、可以在檔案中內嵌所有字型、無法輕易地變更檔案內容等優點。

- 01 開啟文件,按下「檔案→匯出」功能,點選建立**PDF/XPS**文件,再按下建 立**PDF/XPS**按鈕,開啟「發佈成PDF或XPS」對話方塊。
- ◆02 選擇檔案要儲存的位置,輸入檔案名稱,再選擇檔案要使用的最佳化方式, 者需要較高的列印品質,請選擇標準。都設定好後,按下發佈按鈕,進行匯 出的動作。

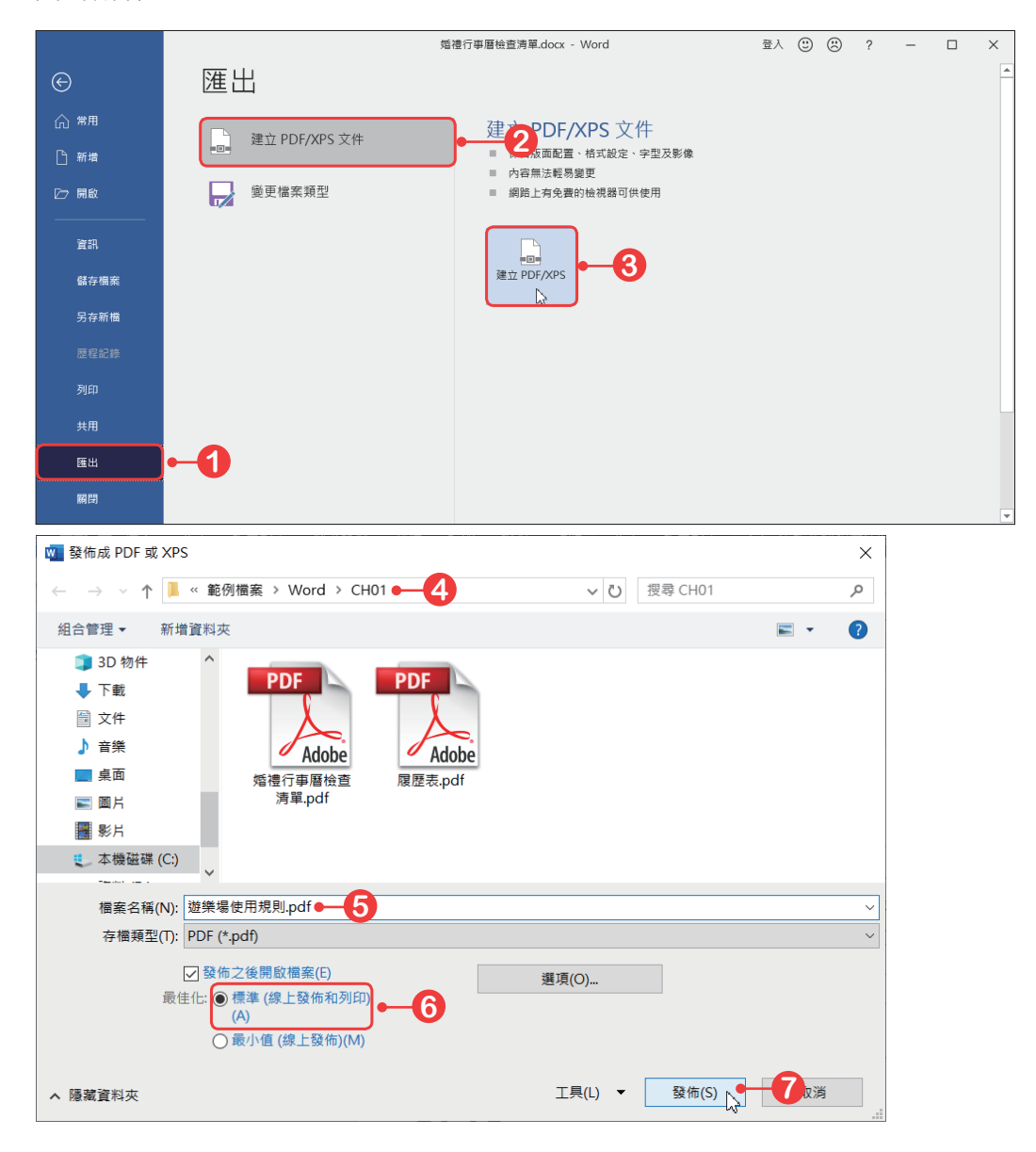

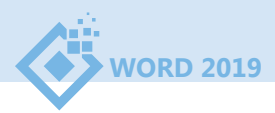

<mark>人</mark> 遊樂場使用規則.pdf - Adobe Acrobat Pro  $\Box$ 檔案(F) 編輯(E) 檢視(V) 文件(D) 注釋(C) 表格(R) 工具(T) 進階(A) 視窗(W) 說明(H) □日□□● 1 /1 1 3 4 6 70.8% 日日日 ⊪ 遊樂場使用規則 ø 注意安全 - 保持禮貌 – 尊重他人 包容他人 三思而後行 只能丟擲體育用球 聽從指導\* 大膽嘗試 **E用的任何術語・(修改範本後・請刪除此頁尾以反映您學校的遊樂場使用規則・)** 

◆03 轉換完畢後,會以「Adobe Acrobat」或「Adobe Reader」軟體開啓檔案。

**Portable Document Format** (**PDF**)**:**是一種可攜式電子文件格式,它是由「Adobe System Inc.」公司所制定的可攜式文件通用格式。當一份原始文件轉換成PDF格式的檔 案後,此PDF檔案就能不受作業平台的限制,而完整呈現原始文件,所以PDF常被當作 電子書的格式。PDF格式的檔案需要使用Adobe Reader軟體或瀏覽器來瀏覽閱讀。

**XML Paper Specification** (**XPS**)**:**是以 XML 為基礎的數位文件格式,它是由微軟公司所 開發的一種文件保存與檢視的規範。要開啓 XPS 文件時,可以使用 Windows 作業系統内 建的 XPS 印表機或 XPS 檢視器來開啟。

## **1-4 編輯PDF檔案**

在Word中可以直接將編輯好的文件轉存為**PDF/XPS**格式,以方便傳送或上 傳至網站中。除了將文件轉存為PDF/XPS格式外,Word還可以直接讀取PDF格 式,並進行編輯的動作。

不過,若開啓的是文、圖排版複雜的PDF文件,開啓後可能會發現整個版面 都亂掉,且如果是文字圖形化的PDF文件,那麼就無法再編輯其中文字。

所以,若要編輯PDF文件,那麼該文件最好是直接由Word轉存的,這樣不 管是純文字,還是圖文並茂的文件,Word都能有效的辨識出來,且進行編輯都 不會有什麼太大的問題。

要開啟PDF格式的檔案時,按下「檔案→開啟」功能;或按下**Ctrl+O**快速 鍵,進入「開啓」頁面中,選擇要開啓的PDF檔案,再按下**開啓**按鈕,此時會開 啓一個訊息,告知要將PDF轉換為可編輯的Word文件,這裡請按下確定按鈕, 即可進行轉換的動作。

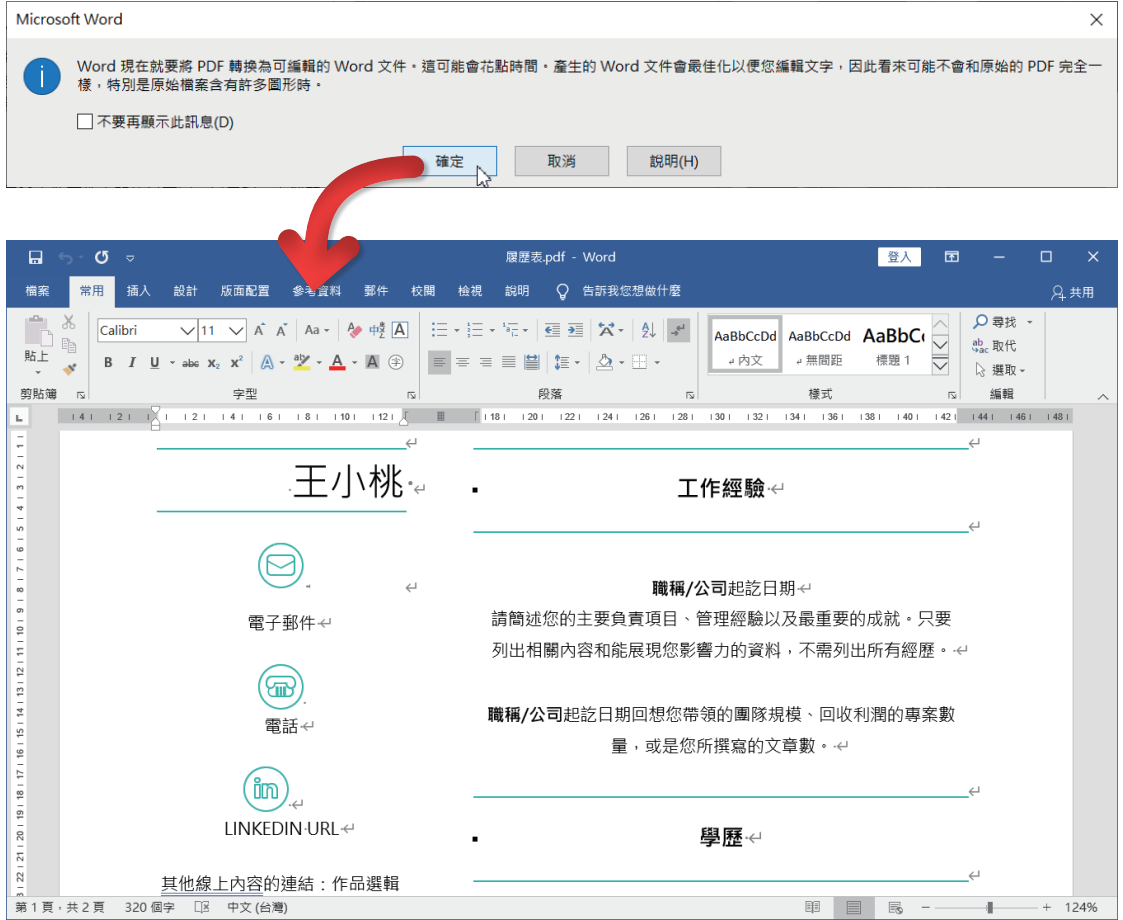

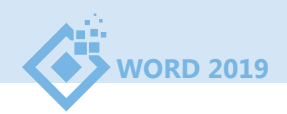

## **1-5 文件的列印**

要列印文件時,電腦必須先連上印表機,才能進行列印的動作。按下「檔案 →列印」功能, 或按下 Ctrl+P 快速鍵, 即可淮入列印書面中。

在進行列印前還可以設定要列印的份數、列印的範圍、紙張的方向、紙張的 大小、每張要列印的張數等。

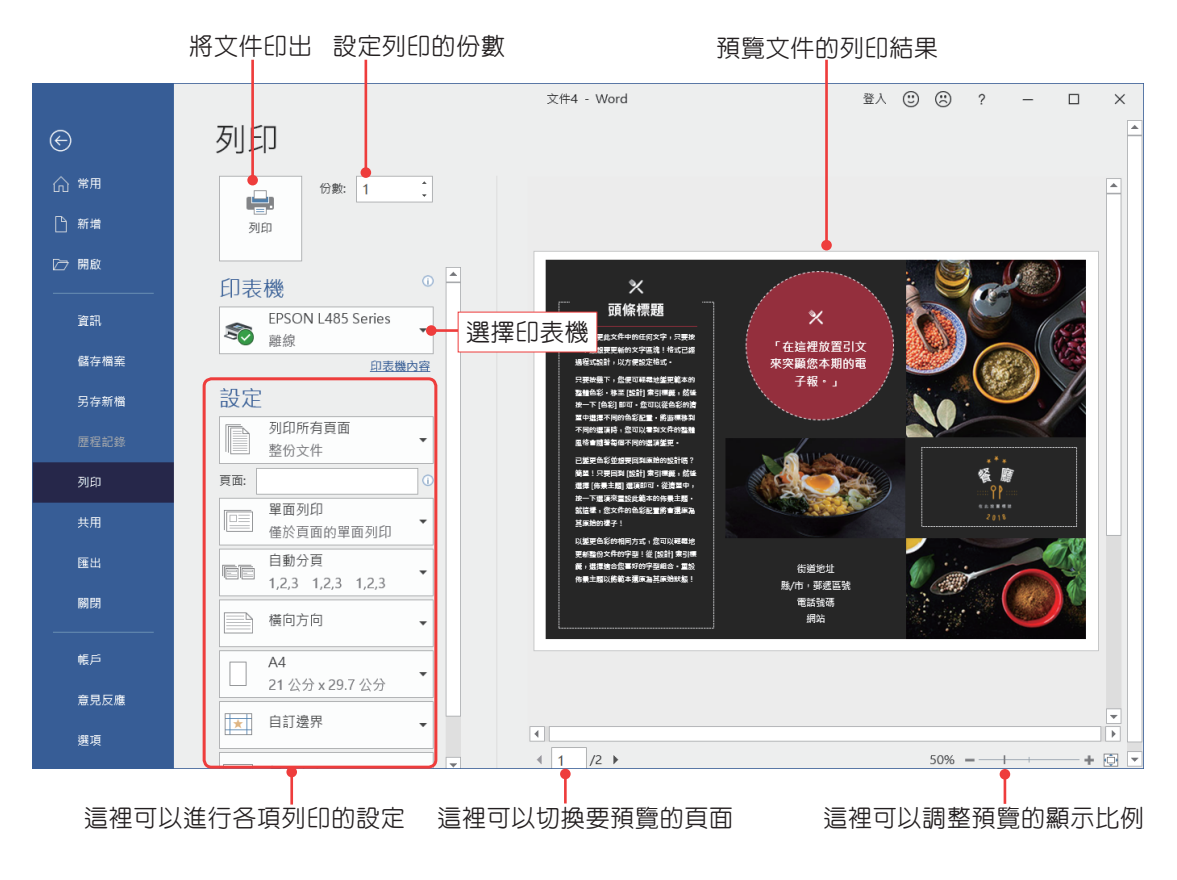

## [**設定列印份數及列印**

要列印文件時,還可以設定要列印的份數,只要在「份數」欄位中輸入要列 印的份數即可,若預覽沒問題後,按下列印按鈕,便可進行列印。

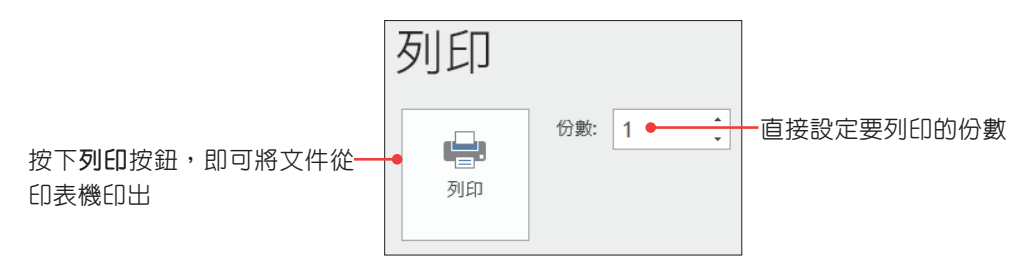

## [**設定列印範圍**

要列印文件時,可以選擇要列印的範 圍,只要按下列印所有頁面按鈕,即可在選 單中選擇列印所有頁面、列印目前頁面、自 訂範圍等。

> **指定列印頁數:**在此可以選擇列印所 有頁面、選取範圍、目前頁面、文件 摘要資訊、列印標記等

**指定列印頁面:**在此可以設定要列印的特定頁數,例如: 要列印第1頁到第5頁的連續頁面時,則輸入「1-5」, 如-果要列印第1、3、5頁的不連續頁面時,則輸入「1,3,5」

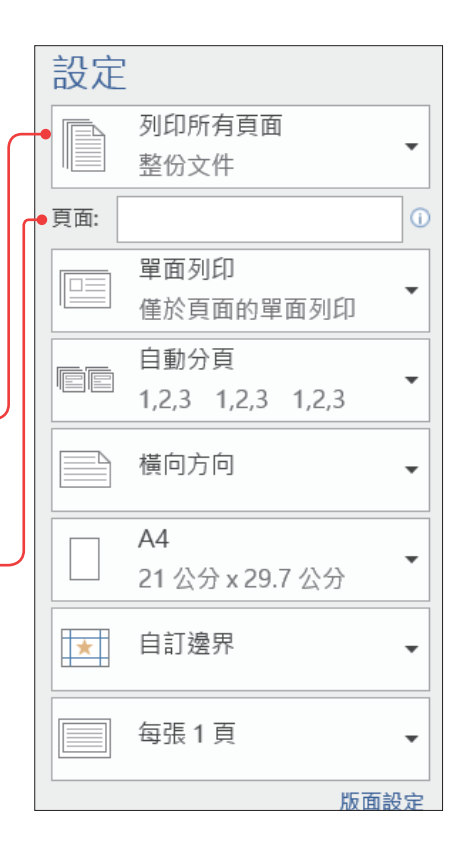

### [**自動分頁**

若列印多份文件時,可選擇自動分頁,這樣會先 印完一整份文件後,才會再列印第二份文件。

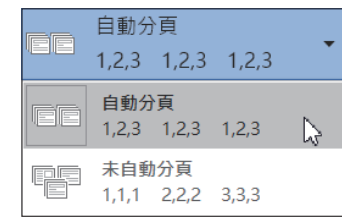

### [**每張紙所含頁數**

在此可以設定將多頁文件列印在同一張紙上,一張紙最多可列印**16**頁。

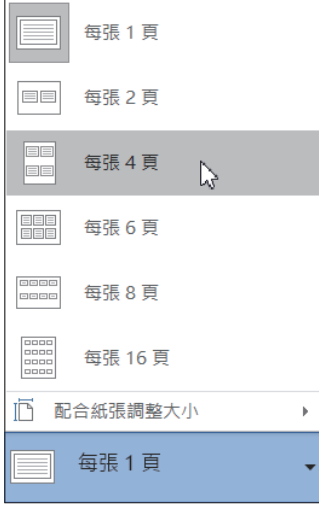

我 閣評

#### **◆選擇題**

- ( **D** ) 1. 在Word中,當開啟一份文件時,該份文件的檔案名稱會顯示於操作視窗的 何處? (A)功能區 (B)快速存取工具列 (C)狀態列 (D)標題列。
- ( **A** ) 2. 在Word中,何種編輯模式下,會顯示「水平」和「垂直」尺規? (A)整頁 模式 (B)閱讀模式 (C)大綱模式 (D) Web版面配置。
- ( **C** ) 3. 在Word中,滑鼠游標目前所在位置的頁數會顯示於何處? (A)功能區 (B)快速存取工具列 (C)狀態列 (D)標題列。
- ( **A** ) 4. 在Word中,若要將視窗中的「功能區」隱藏,可以按下下列哪組快速鍵? (A) Ctrl+F1 (B) Ctrl+F2 (C) Ctrl+F3 (D) Ctrl+F4  $\circ$
- ( **B** ) 5. 在Word中,要調整文件的顯示比例時,可以點選下列哪個指令按鈕? (A)檔案→縮放→縮放 (B)檢視→縮放→縮放 (C)插入→縮放→縮放 (D)常用→縮放→縮放。
- ( **C** ) 6. 在Word中,要快速編輯文字時,可以使用下列哪個模式,而此模式不會顯 示頁首及頁尾、邊界、背景、圖片等? (A)整頁模式 (B)閱讀模式 (C)草 稿 (D)大綱模式。
- ( **D** ) 7. 在Word中,要開啟一份新文件時,可以按下下列哪組快速鍵? (A) Ctrl+F (B) Ctrl+A  $(C)$  Ctrl+O  $(D)$  Ctrl+N  $\circ$
- ( **D** ) 8. 利用Word製作好的文件,可以儲存為下列哪種檔案類型? (A) dotx (B) txt (C) rtf (D)以上皆可。
- ( **D** ) 9. 在Word中,將文件存成PDF或XPS格式時,具有什麼好處? (A)無法輕易變 更檔案內容 (B)可以在檔案中內嵌所有字型 (C)可保存文件外觀 (D)以 上皆是。
- () 10. 在 Word 中, 要列印文件時, 可以按下下列哪組快速鍵, 進行列印的設定? (A) Ctrl+F  $(B)$  Ctrl+P  $(C)$  Ctrl+D  $(D)$  Ctrl+G  $\circ$
- ( **B** ) 11. 在Word中,設定列印頁面時,一張紙最多可以設定列印多少頁? (A) 8頁 (B) 16頁 (C) 32頁 (D)沒有限制。
- ( **C** ) 12. 在Word中,下列關於「列印」的設定,何者不正確? (A)可以設定只列 印「偶數頁」 (B)可以指定列印範圍 (C)無法設定列印不連續的頁面 (D)可以選擇列印的紙張方向。